## **Digitizing VHS**

The steps below will guide you through converting a VHS tape to a digital file using Elgato Video Capture.

- 1. **Turn on the VCR**. You should see a green light next to the power button.
- 2. **Pull down the flap on the front of the VCR** to expose the controls. If the green light below "VCR" isn't lit up, press the Select button.

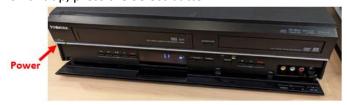

- 3. **Insert your VHS tape.** The VCR may automatically start playing the tape; press Stop if necessary. When rewinding, the VCR may turn off and eject your tape when it gets to the beginning.
- 4. **Open Elgato Video Capture** (EVC). There is a shortcut on the desktop for this program.
- 5. [Optional] Name your video and select the approximate length of your video. This will give you a file size estimate.
- 6. Click Continue.
- 7. Click Continue on the Connect Video screen and again on the Connect Audio screen.
- 8. Click the red Start Recording button and press play on the VCR.
- 9. When the video is done, click Stop Recording in EVC and press Stop on the VCR.
- 10. Drag the triangles below the timeline to trim the start and end points of your video, if necessary.

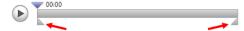

- 11. Press Continue and wait for EVC to process the file.
- 12. Once that process is complete, you can find your .mp4 file in the **Videos folder** on the desktop. The options in EVC for editing the video with Windows Live Movie Maker and uploading to YouTube are not functional. If you would like to upload your video to YouTube, follow the instructions on the next page.

**Important:** See instructions on the following pages for uploading video files or burning the video to a DVD. **Remember, all files will be deleted as soon as you log off.** You can also save the files to a USB drive.

13. Don't forget to take your tape and turn off the VCR when finished.

## Uploading a Video to YouTube

If you would like to share your video files with others or just save storage space, uploading them to YouTube is a great option. Uploading videos to YouTube does not count against your Google storage limit.

- 1. Go to youtube.com.
- 2. **Sign in** with a Google (Gmail) account. You can create an account on the sign-in page if you don't have one already.
- 3. Click the camera icon in the upper-right and then Upload video.

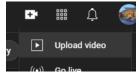

- 4. If you haven't done so yet, you'll be prompted to create a channel.
- 5. **Drag and drop the video file you want to upload** or use the Select Files button to find the file in the Videos folder. **It may take quite a while for YouTube to process videos, so be patient**. You can proceed with the following steps while the video is being processed.
- 6. On the Details page, you'll be prompted to enter a title and description. You can also select a thumbnail and add the video to a playlist. You must select whether your video is appropriate for kids or not. **Click Next when done entering info**.
- 7. On the following page, you will see additional options:
  - Subtitles
    You'll need to click Show More and select the language on the previous Details screen to enable subtitle options.
  - End Screen and Cards
     If the video is marked as not made for kids on the Details screen, you can add promotional cards and/or an end screen.

Click Next when finished entering additional info.

- 8. Click Next on the Checks screen.
- 9. **Select options on the Visibility screen and click Save**. Your video will now be available under Content on your channel.